## **Восстановление базы данных MS SQL из резервной копии ( МS SQL 2000)**

**\_\_\_\_\_\_\_\_\_\_\_\_**

**Рассмотрим пример восстановления базы данных для MSSQL 2000.**

**1.Запускаем программу администрирования Microsoft SQL Server :Пуск->Программы->Microsoft SQL Server->Enterprise Manager 2.Слева в дереве выбираем имя сервера (local) , устанавливаем курсор на DataBases , вызываем правой кнопкой мыши меню,в котором выбираем "все задачи->restore database(восстановить)"**

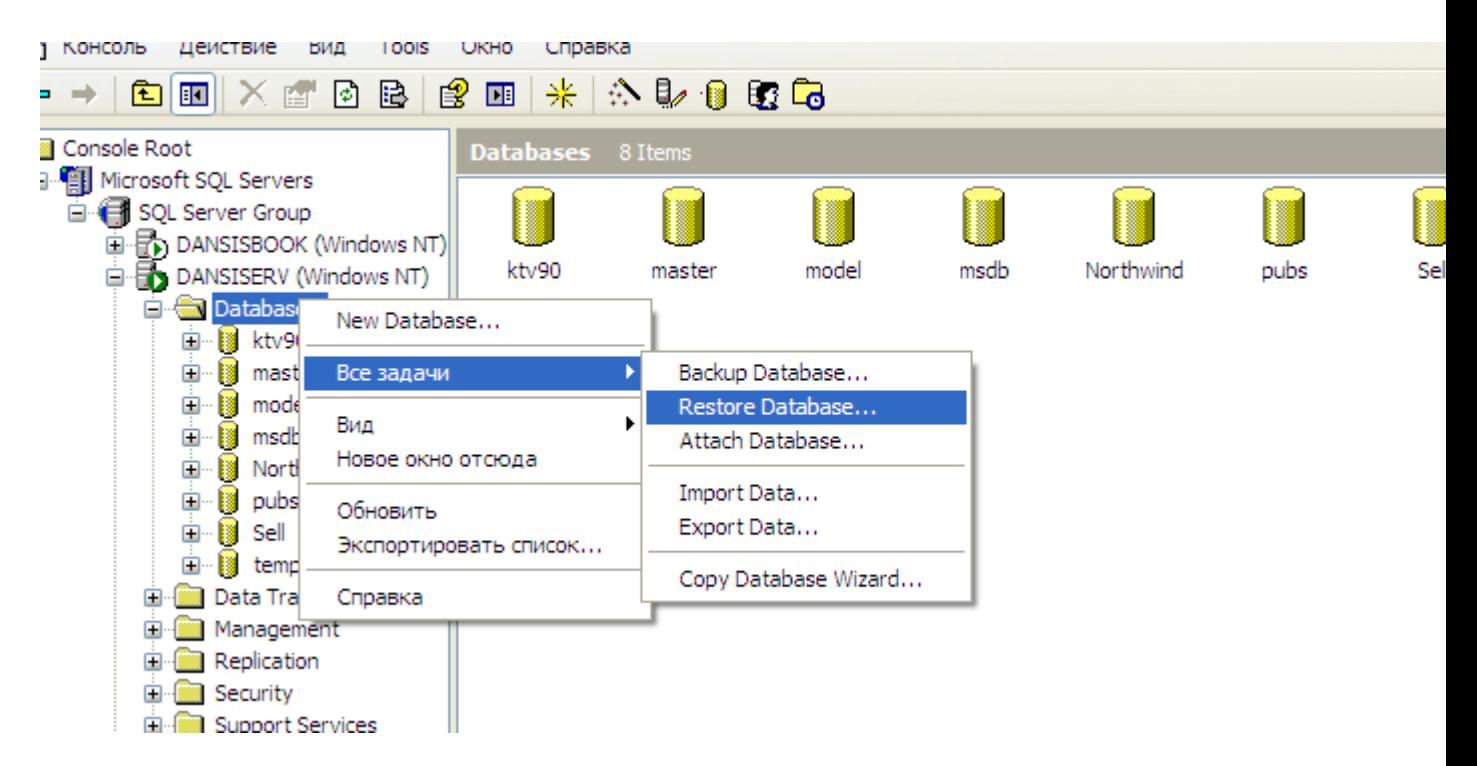

**3.Вводим имя базы данных (произвольное) в поле "Restore as database ", установив переключатель в положение "From device"(С устройства) и появившемся окне** 

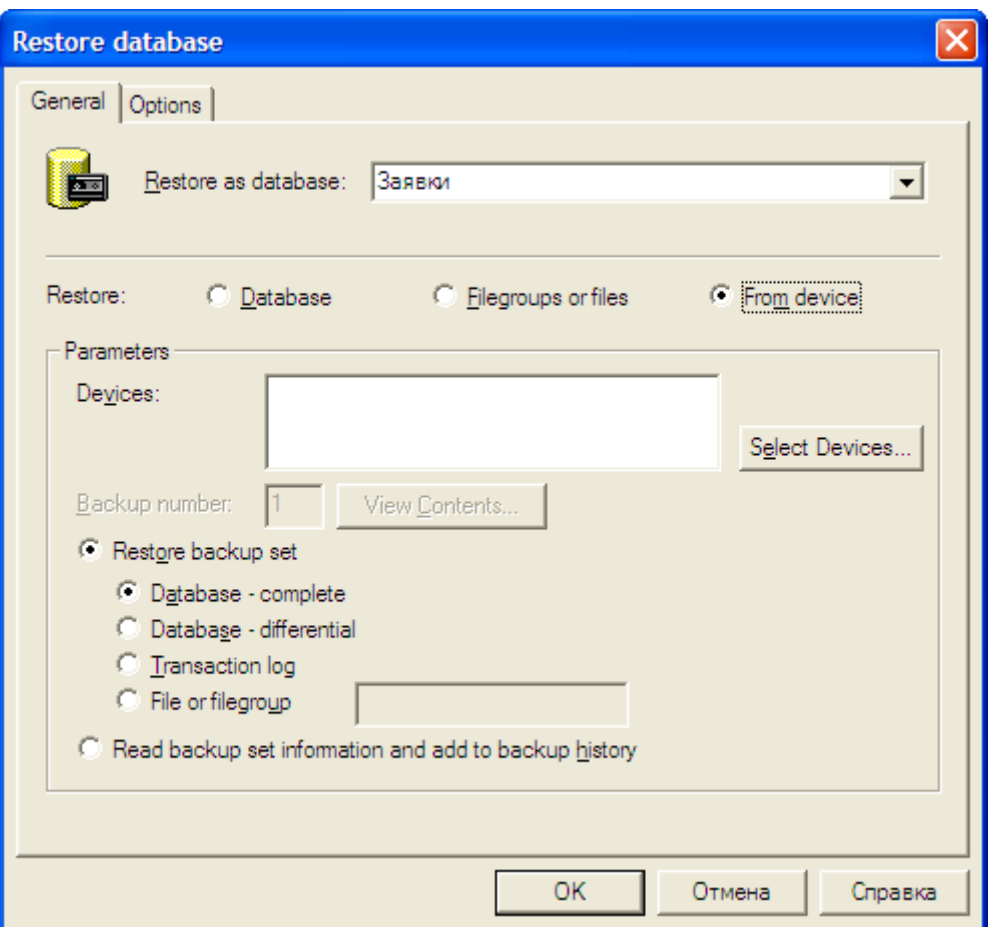

**Нажимаем «Select Devices», нажимаем кнопку «Add», что бы добавит файл резервной копии (из которой будем восстанавливать базу данных на сервере)**

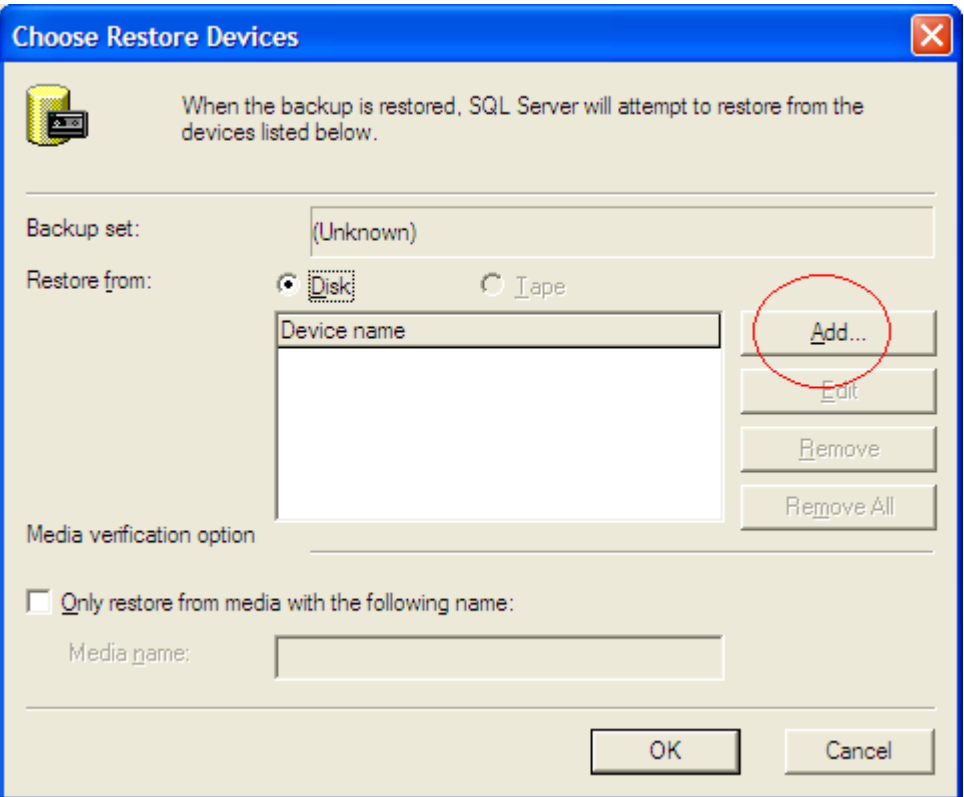

**После чего появится окно, в котором нужно будет указать путь к архивному « бэкап» файлу на диске сервера.**

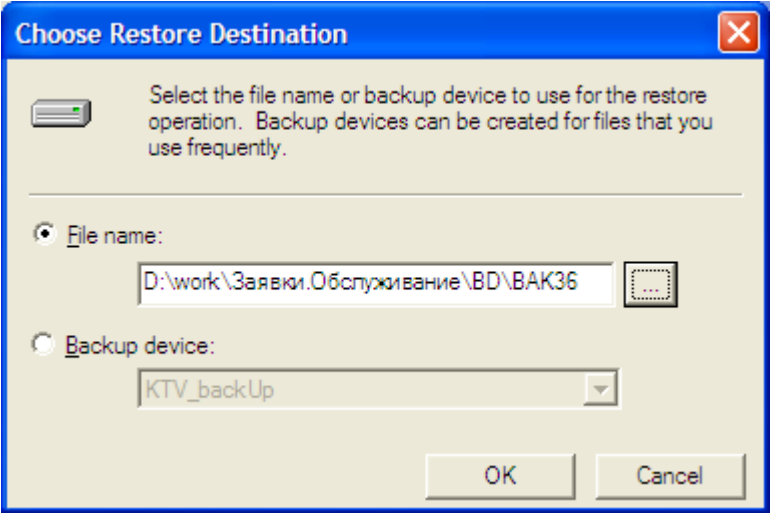

**Нажав «Ок», «Ок» вернутся в окно «Restore database» (см.выше) . Если операция восстановления проделывается впервые необходимо убедится в том, что пути файлов базы данных для Вашего сервера прописаны верно.**

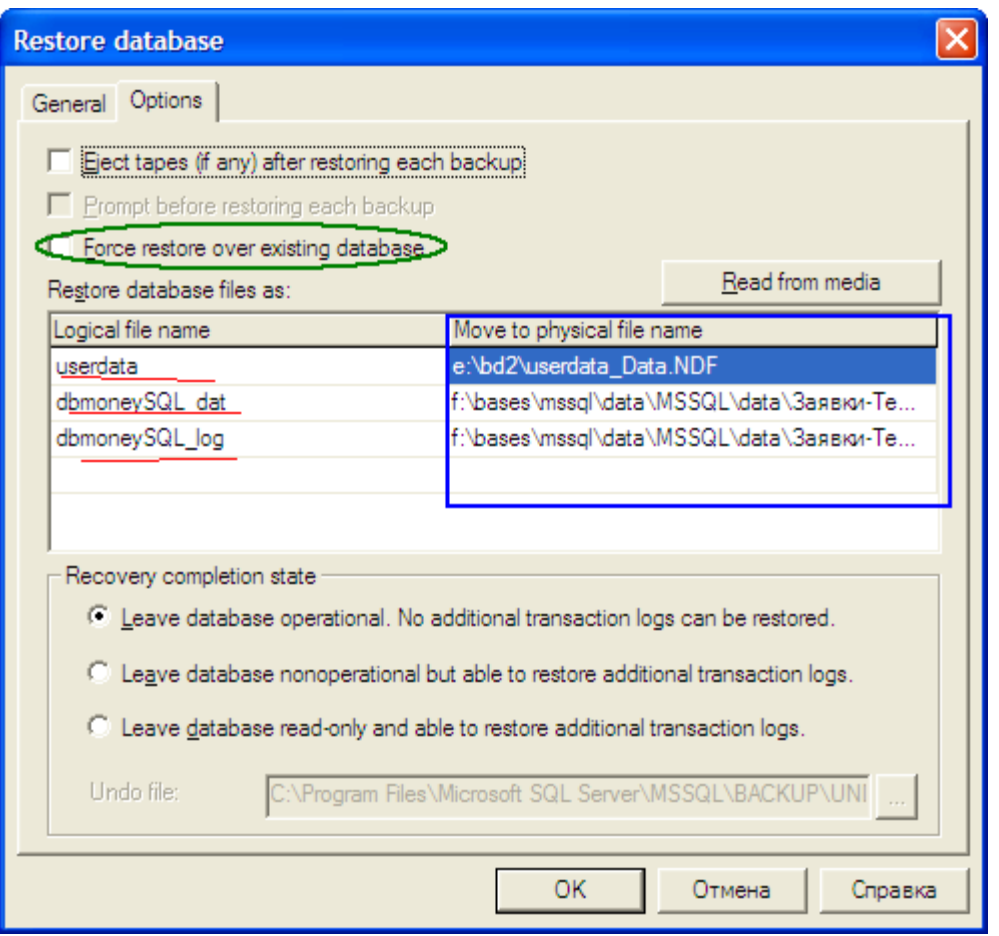

**Красным** цветом выделены логические имена (используются конфигурацией БД) **Синим** выделены пути к файлам БД на вашем сервере.

Если Вам необходимо заменить существующую базу данных, включите опцию отмеченную зеленым цветом на этой картинке.

**Если пути , расположенные на Вашей серверной машине записаны верно нажимаем «Ок», и запускаем процесс восстановления. Если нет, отредактируйте пути к файлам в списке вручную, указав соотв. пути.**

**Например : на вашей машине нет каталога E:\BD2\ и вообще нет диска E, а есть диск D , тогда создав на диске D вашего сервера папку DB\_MSSQL изменим путь к файлу userdata\_Data.NDF на такой D:\DB\_MSSQL\ userdata\_Data.NDF**

**Если все проделоно верно начинается процесс восстановления из «бэкапа» базы**

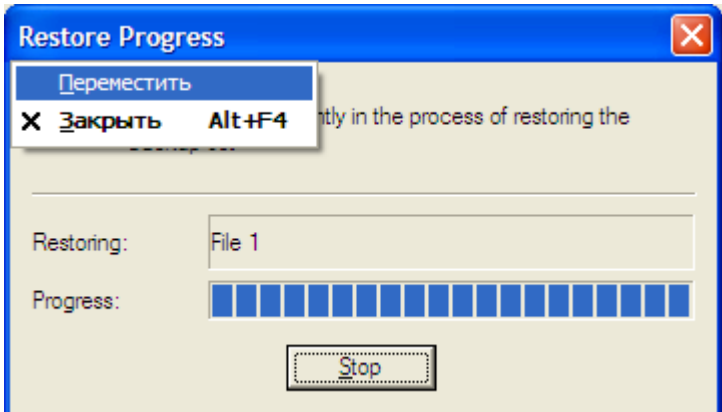

**Внимание !** Рекомендуется лог файл базы данных восстанавливать на отдельном физическом диске сервера . Если на серверной машине один физический диск, лучше установить дополнительно еще один физический диск, на котором лучше расположить группу пользовательских файлов (UserFile) и лог-файл (log). Файлы группы PRIMARY расположить желательно на отдельном физическом диске, не занимаемым системой

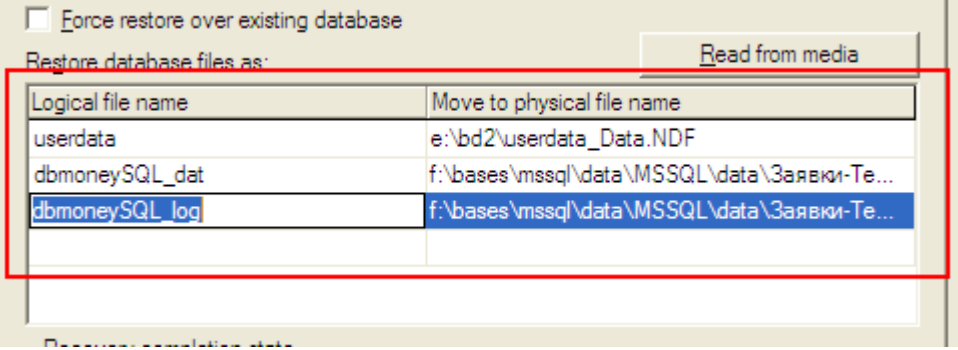

## **Резервное копирование базы данных MS SQL из резервной копии ( МS SQL 2000)**

Для резервного копирование базы данных достаточно создать ее полную копию

**\_\_\_\_\_\_\_\_\_\_\_\_**

**1.Запускаем программу администрирования Microsoft SQL Server :Пуск->Программы->Microsoft SQL Server->Enterprise Manager 2.Слева в дереве выбираем имя сервера (local) , устанавливаем курсор на DataBases , и выбрав нужную базу данных, вызываем правой кнопкой мыши меню,в котором выбираем "все задачи-> Buckup database(создать резервную копию БД)"**

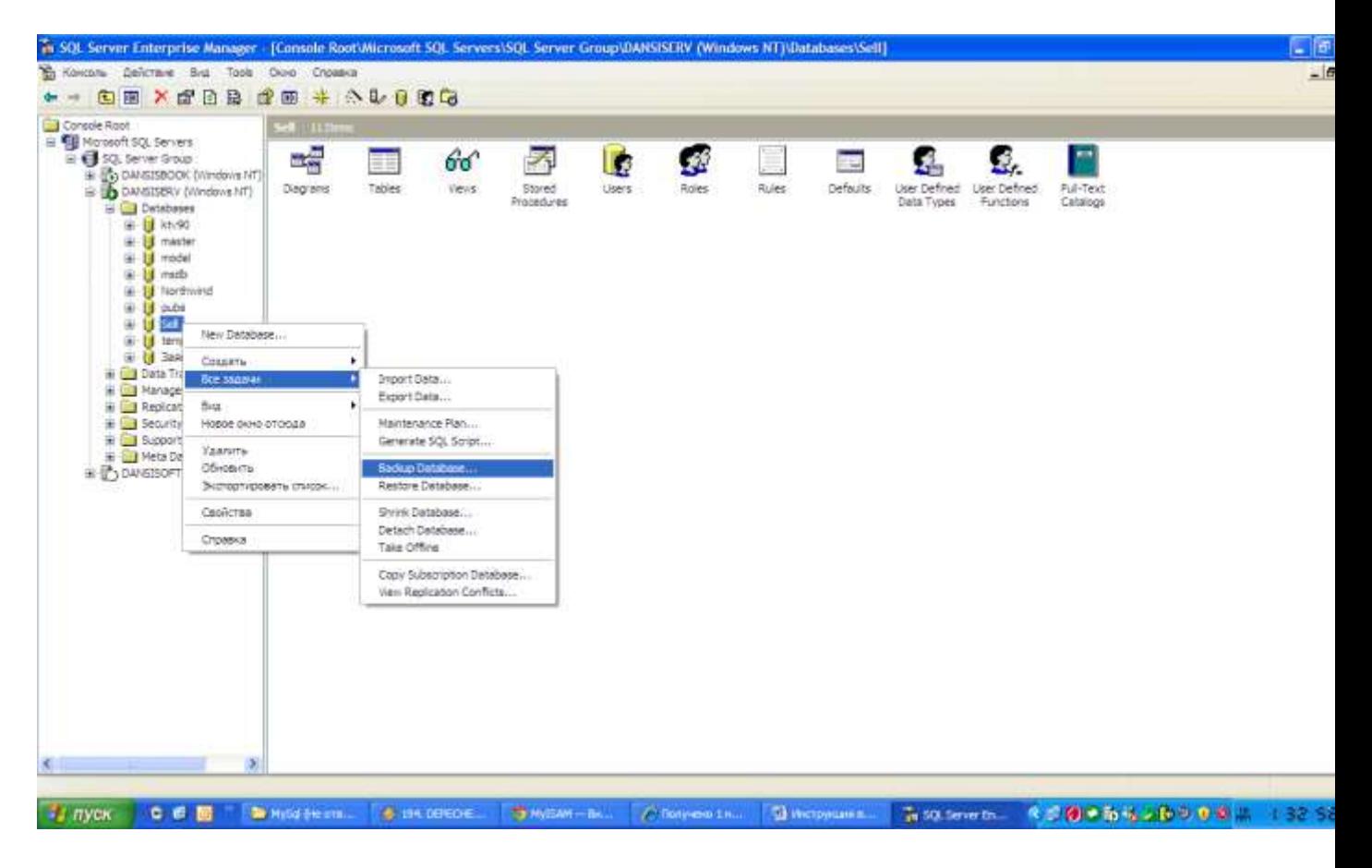

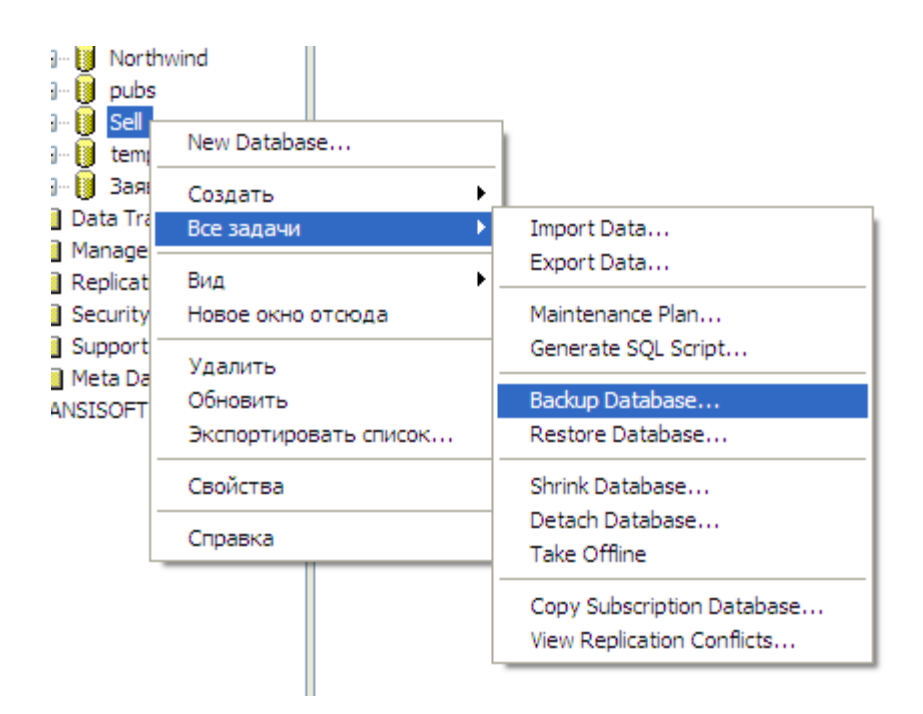

В появившемся окне , нажимаем кнопку «Add» , что бы указать папку на сервере для копии

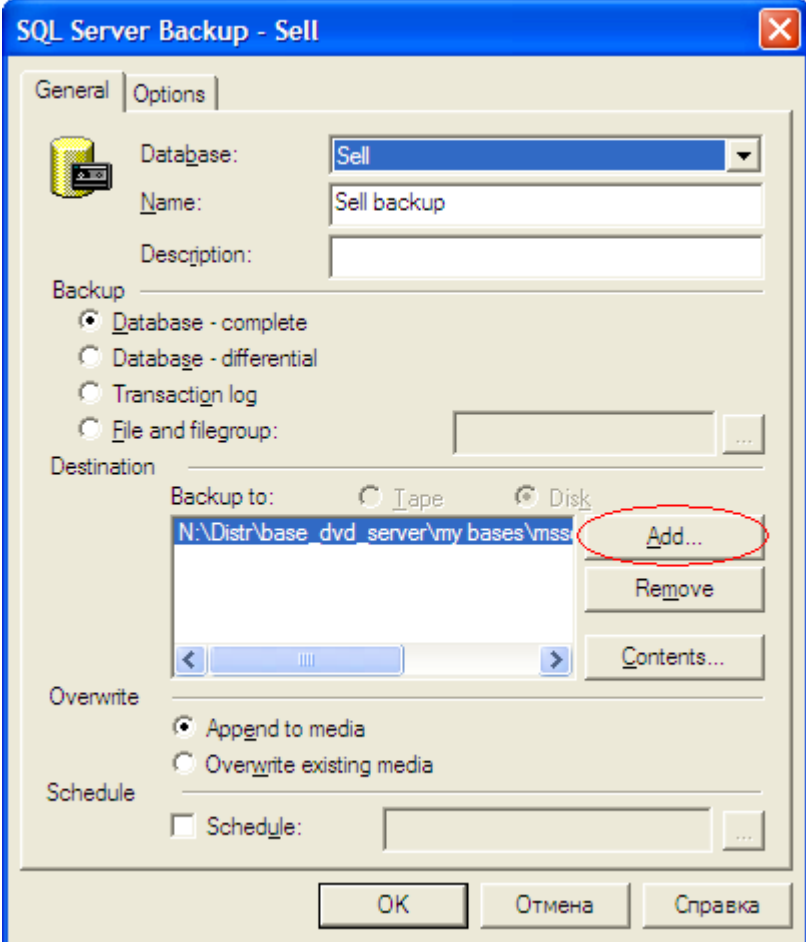

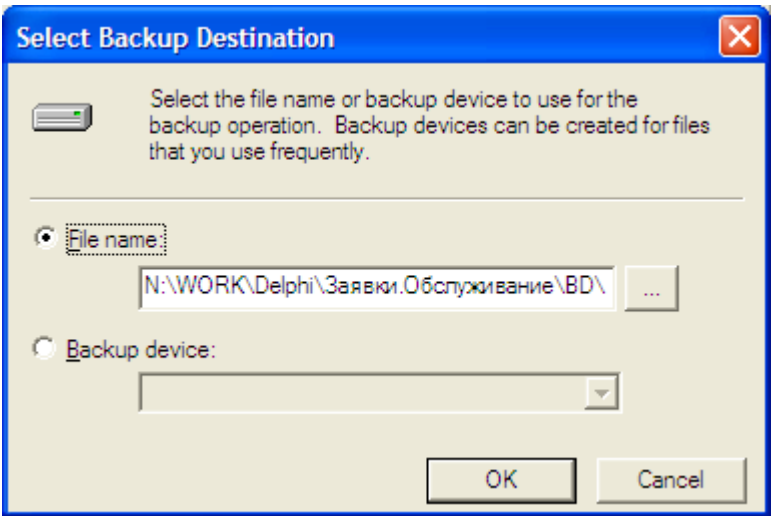

И нажимаем «ОК», для создания копии

После завершения копирования консоль управления сервером известит Вас об успешном резервировании

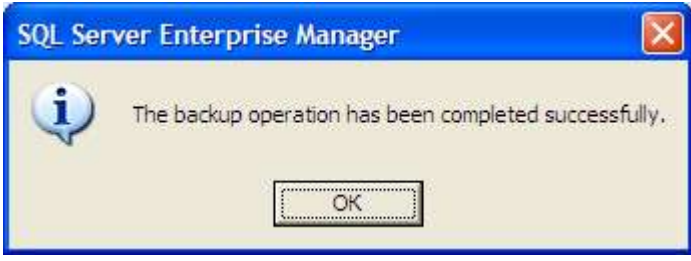

Резервное копирование \Восстановление базы данных для серверов MS SQL 2005/2008 осуществляется аналогично в специальном инструменте администрирования

**Microsoft SQL Server Management Studio (Express)** 

**Скачать бесплатно : [http://www.microsoft.com/downloads/ru-](http://www.microsoft.com/downloads/ru-ru/details.aspx?FamilyID=C243A5AE-4BD1-4E3D-94B8-5A0F62BF7796)**

**[ru/details.aspx?FamilyID=C243A5AE-4BD1-4E3D-94B8-5A0F62BF7796](http://www.microsoft.com/downloads/ru-ru/details.aspx?FamilyID=C243A5AE-4BD1-4E3D-94B8-5A0F62BF7796)**

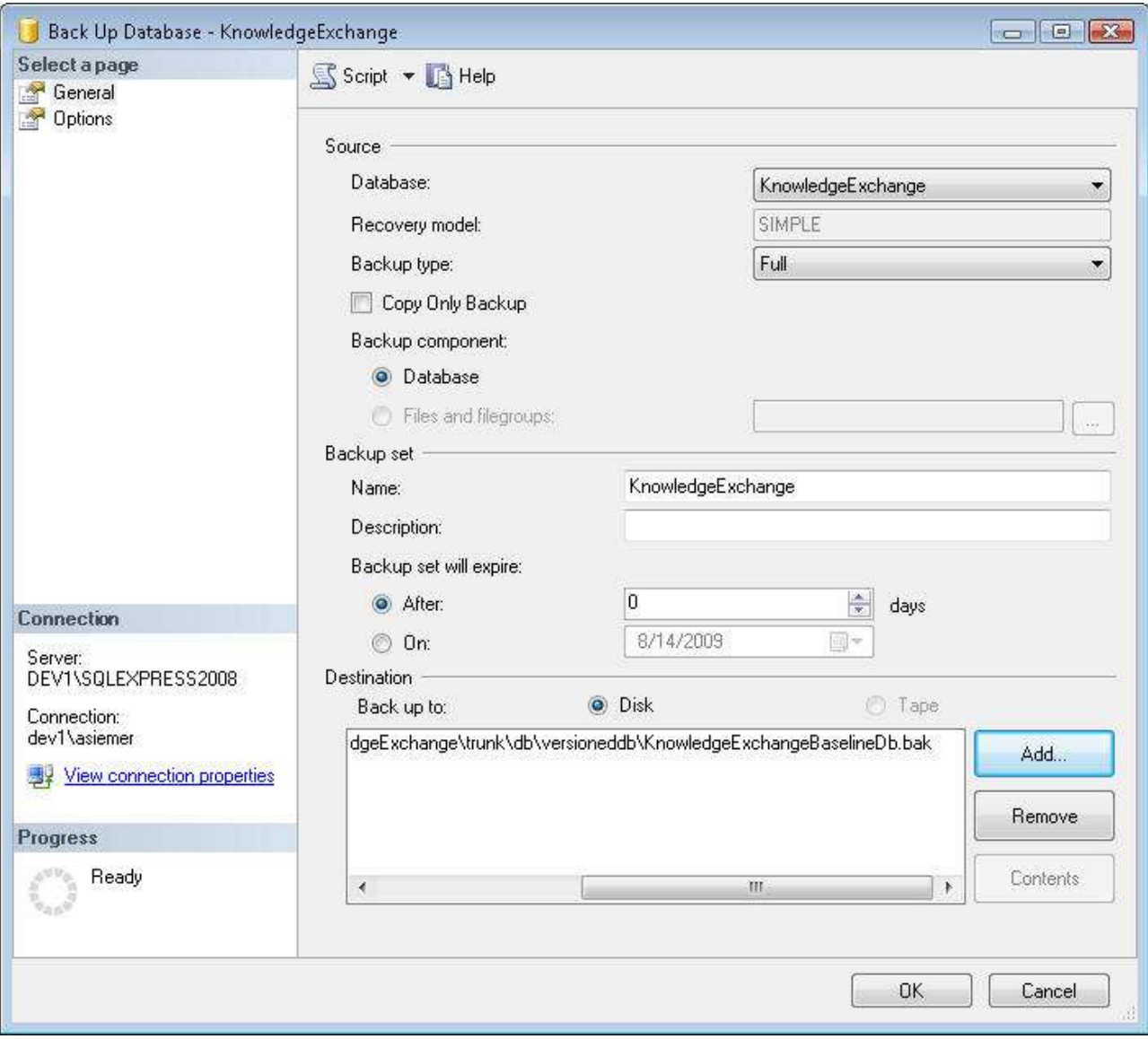

Рекомендация : по вопросам администрирования SQL обращайтесь к ITспециалистам, обладающими основными знаниями базового языка T-SQL

Dansisoft © 2007-2011